## How do I share a page or collection with my tutor in Mahara?

Login to Moodle and click on the Mahara link.

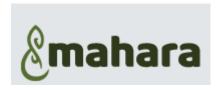

1. Click on the Burger menu

2. Choose: Create

3. Select: Pages and collections

4. Click on the padlock at the bottom of the Page or Collection you want to share

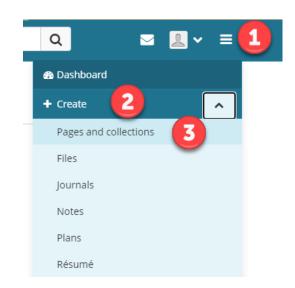

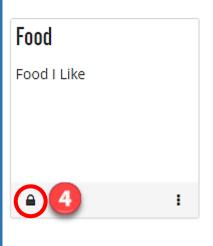

- 5. Click: Manage Access
- 6. Open the Share with dropdown
- 7. Choose: Users
- 8. Type the name in the search box
- 9. Click on the correct result
- 10. Repeat for more users
- 11. Click Save when finished

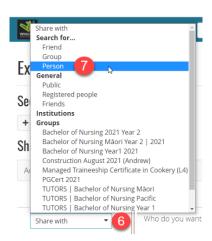

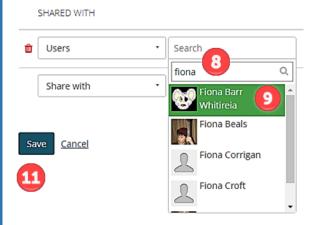

## If you are unsure which role, save as MANAGER

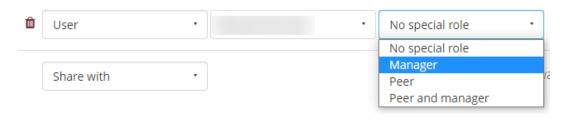